## 倉敷市電子申請サービス 講座の申し込み方法 (市民学習センター版)

令和3年 8月~

① 倉敷市電子申請サービスにアクセスします。

[https://s-kantan.jp/city-kurashiki-okayama-u/offer/offerList\\_initDisplay.action](https://s-kantan.jp/city-kurashiki-okayama-u/offer/offerList_initDisplay.action)

 $QR = -$ 

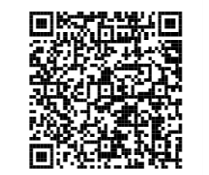

② 「手続き申込」の「手続き名」に申し込みたい講座名を入力し,検索します。

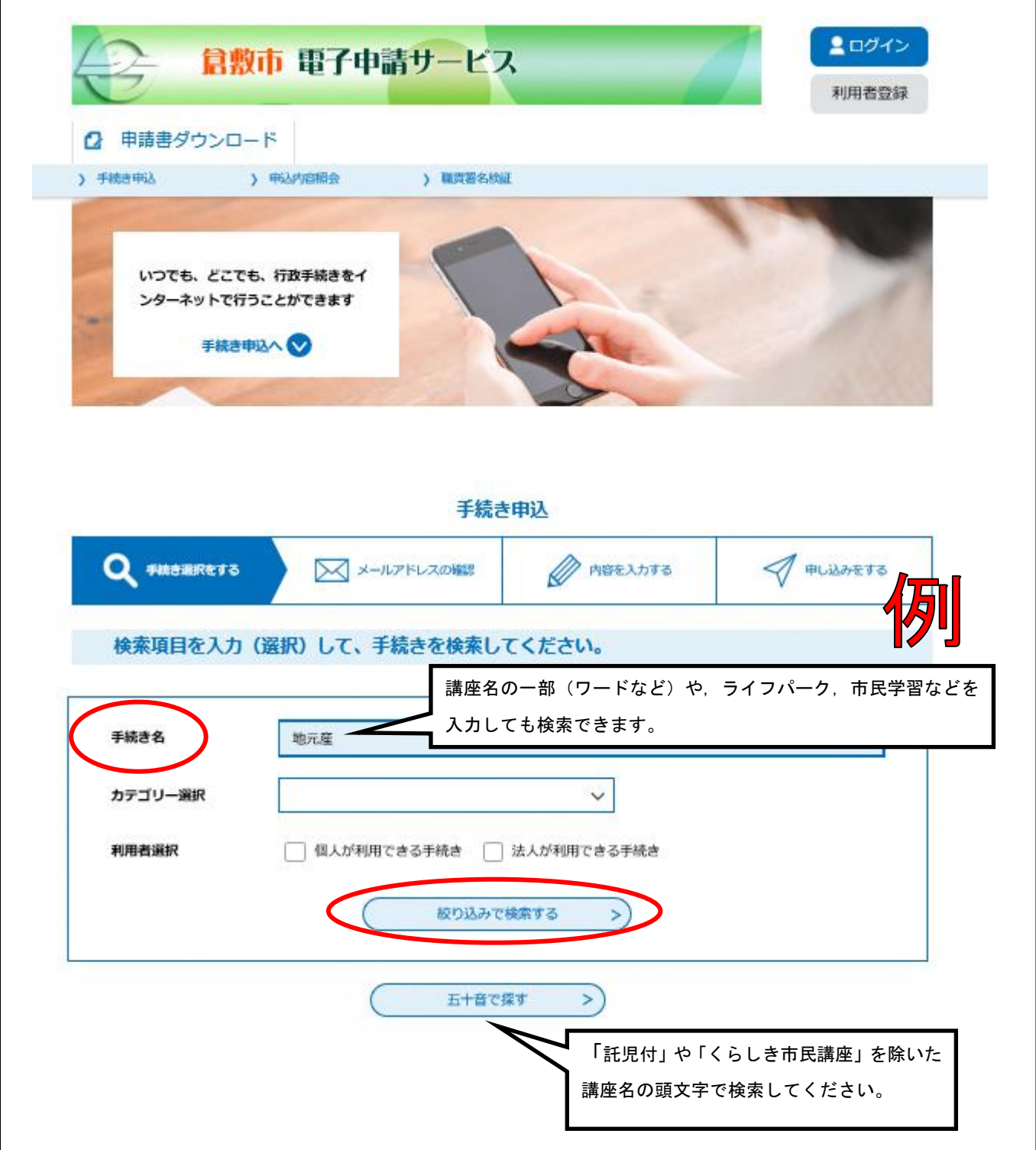

③ 手続き一覧の下部に検索結果が表示されます。希望する講座が表示されたら,講座名をクリック します。

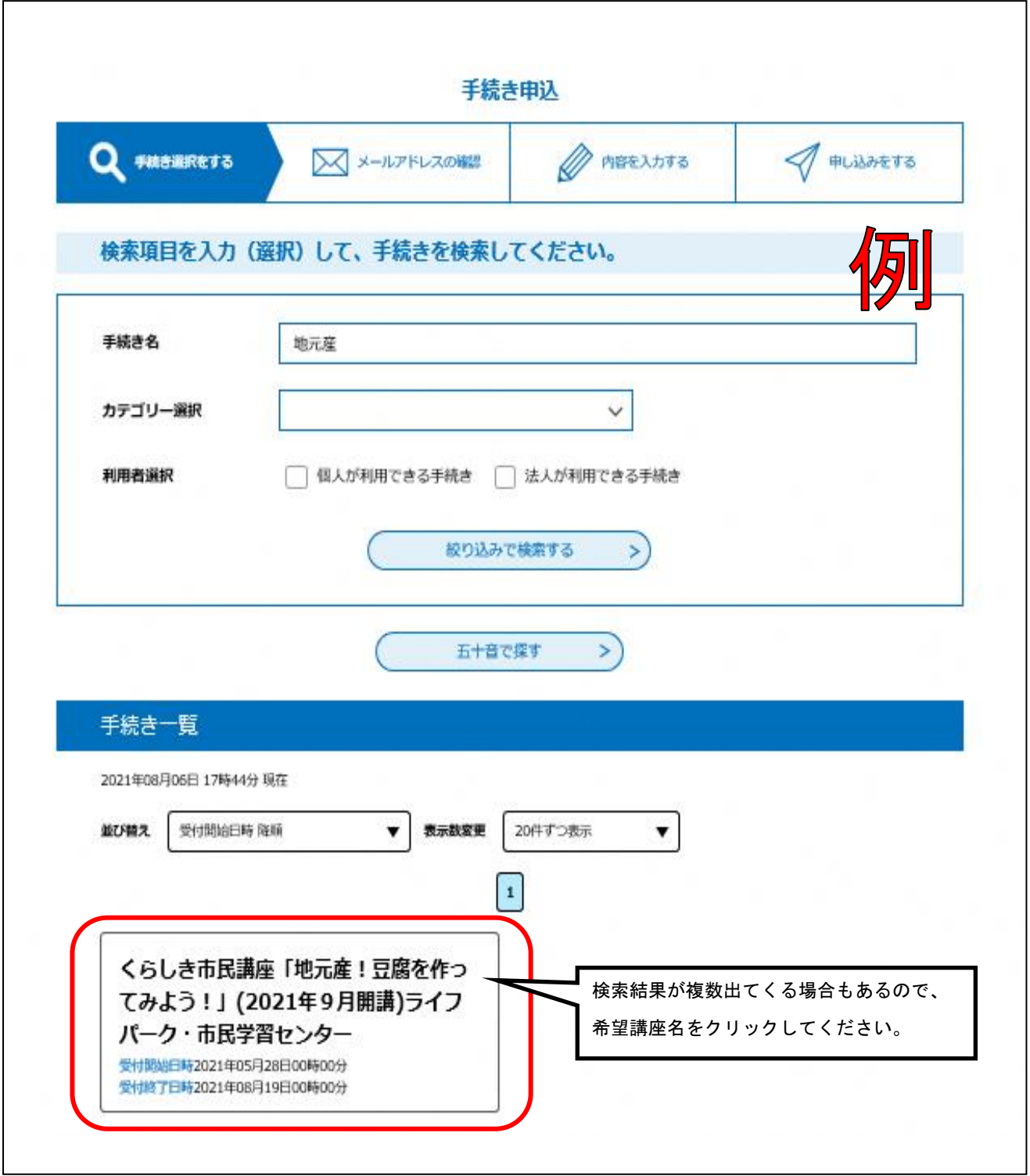

④ 利用者登録が済んでいない方は,「利用者登録される方はこちら」から利用者登録を行ってくだ さい。利用者登録の済んでいる方は,利用者ID(メールアドレス)とパスワードを入力して, ログインしてください。(②の画面右上の「ログイン」から,あらかじめログインしておくこと もできます。)

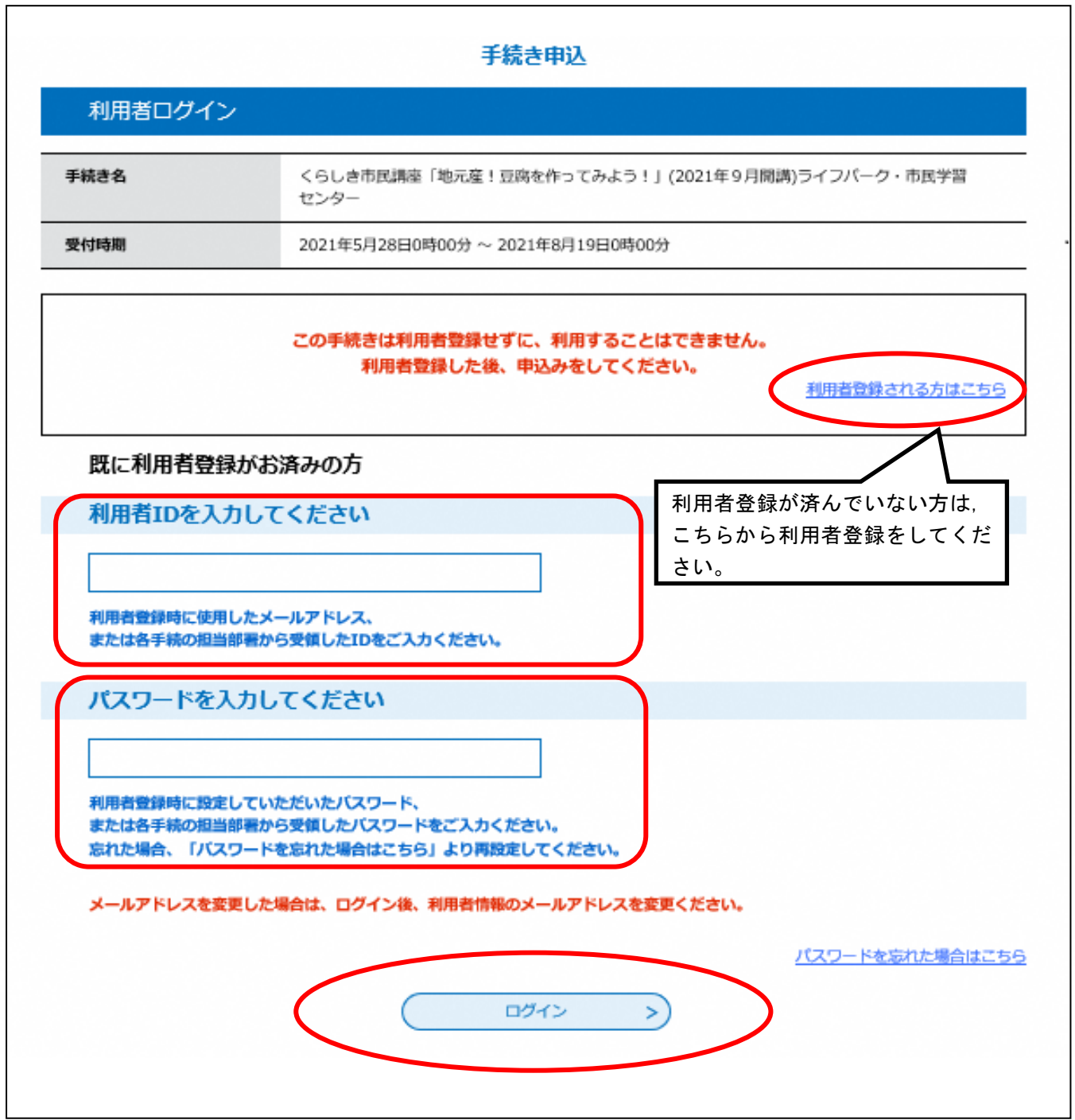

⑤ 表示される講座の説明を確認し,<利用規約>の下の「同意する」をクリックします。

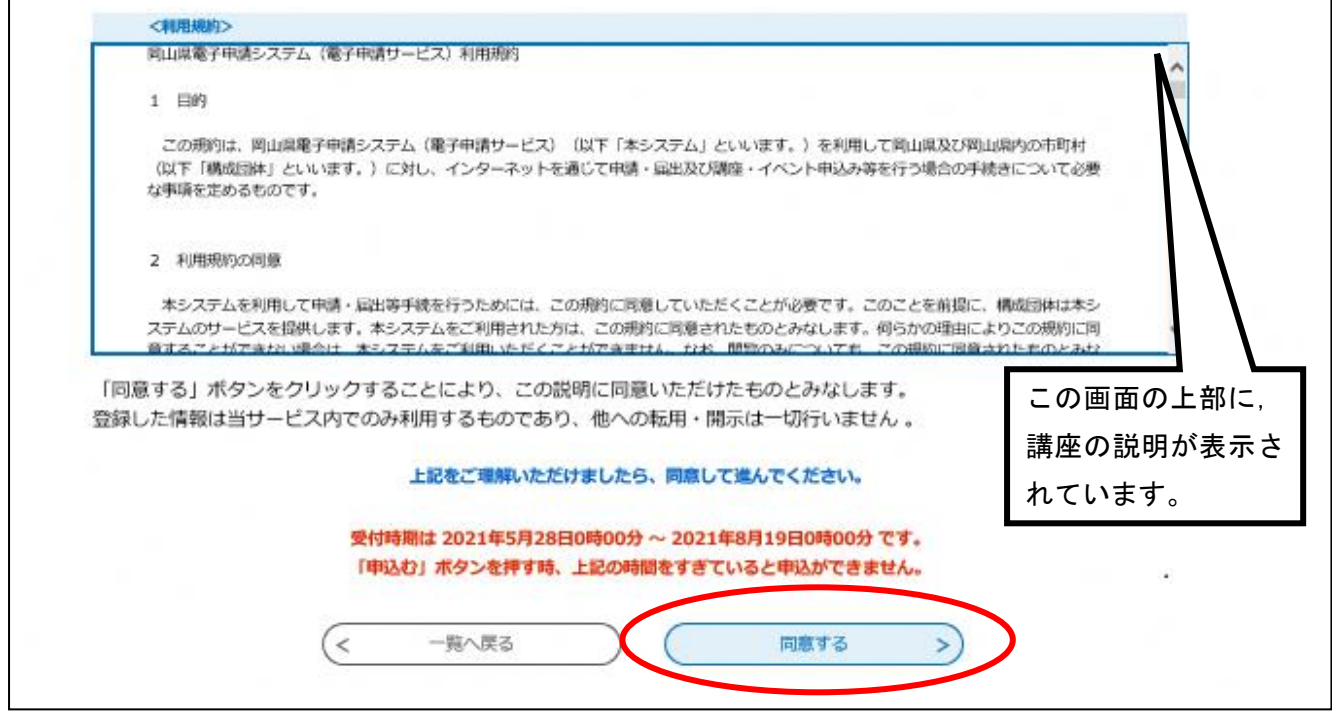

⑥ 画面に従って,必要事項を入力します。

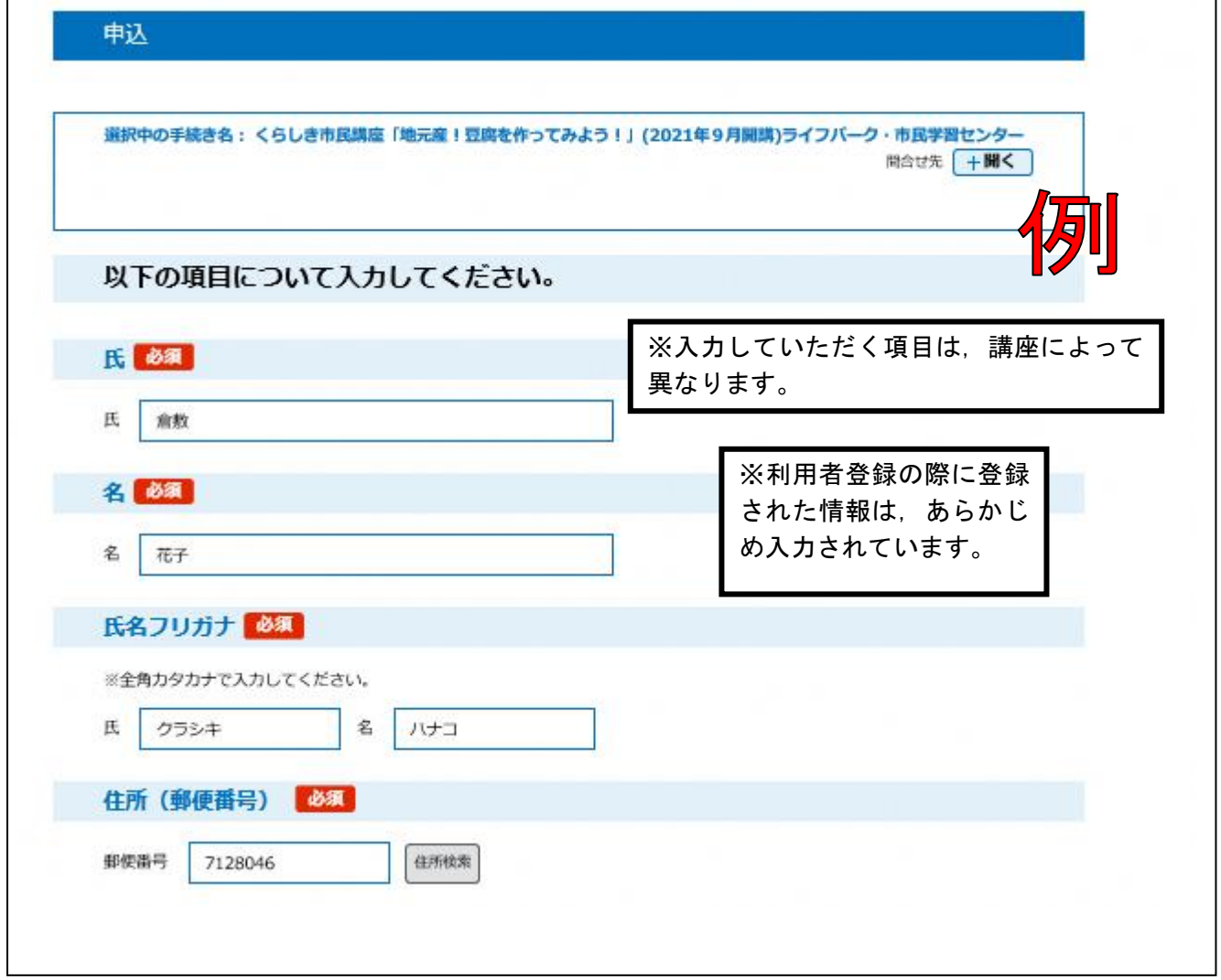

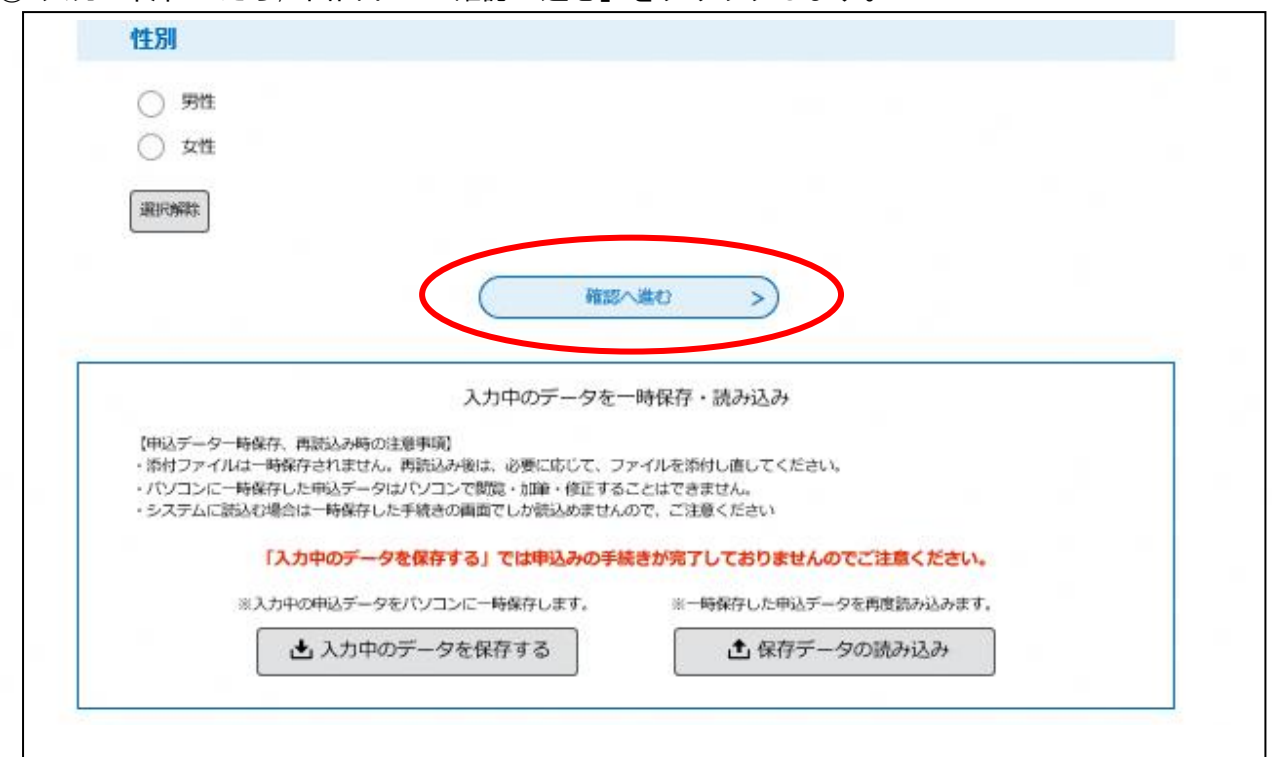

入力が終わったら,画面下の「確認へ進む」をクリックします。

## 入力した内容の確認をおこないます。

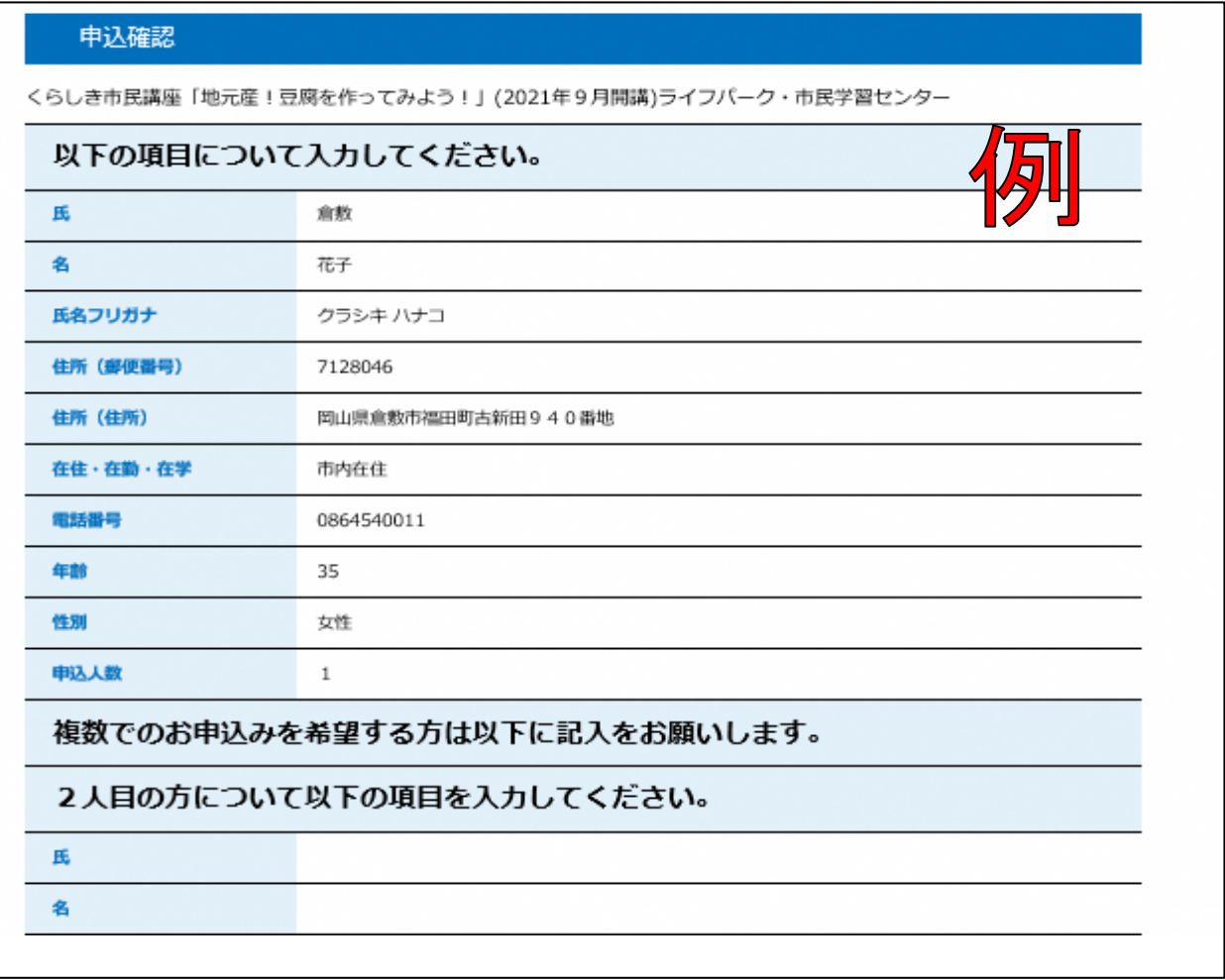

⑨入力内容に間違いがなければ「申込む」をクリックします。

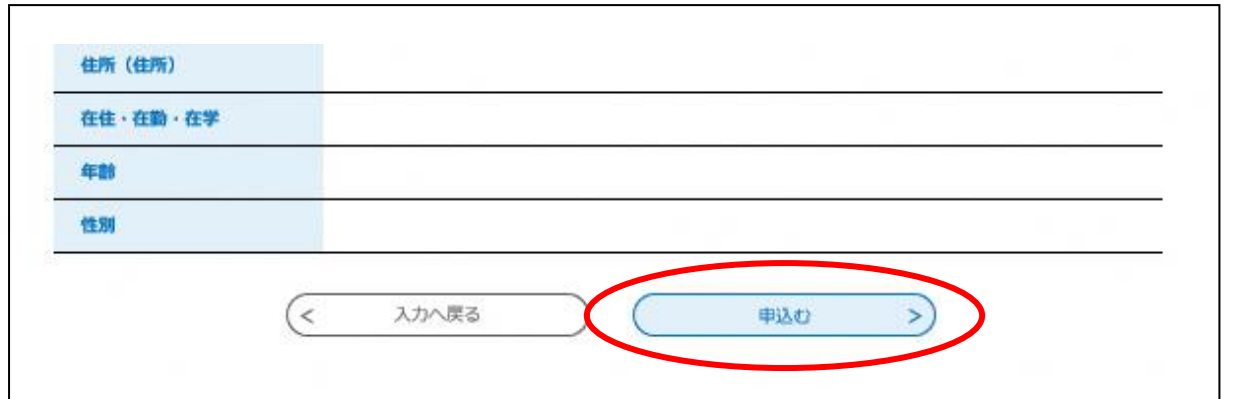

⑩ お申し込みが完了しました。画面を閉じて,終了です。

※入力したメールアドレスに【申込完了通知メール】が届いているかどうか確認してください。 ※受講の可否については,締切後にメールにて,入力していただいたメールアドレスへお知らせ します。(メールの送信は,締切日の翌開館日中に行います。)

《メールが届かない場合》 ・入力していただいたメールアドレスが誤っている可能性があります。半角,大文字,小文字な ど,正確に入力してください。 ・パソコンからのお申し込みの場合,メールが迷惑メールと判断されて,自動的にゴミ箱フォル ダに入っていることがあります。 ・携帯電話からのお申し込みの場合,迷惑メール対策等の受信設定によって,メールが届かない ことがあります。「city-kurashiki@s-kantan.com」と「@city.kurashiki.okayama.jp」からのメ ールが届くように,受信拒否設定を解除してください。

> 【お問い合わせ先】 ライフパーク倉敷 市民学習センター ☎086-454-0011